# مامانه یکپارچه مدیریت مدارس همکلاسی)

# 

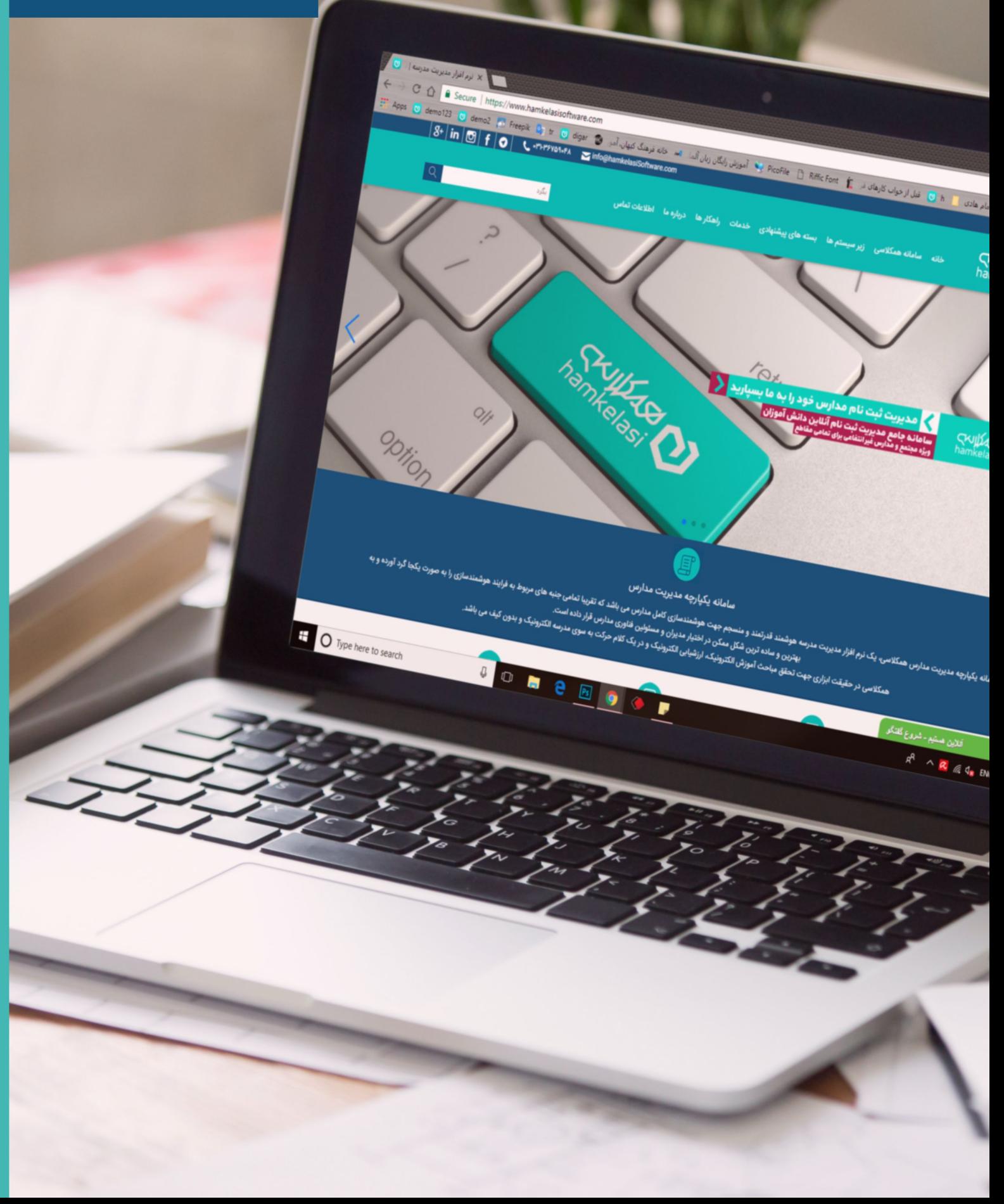

## **تعریف و انتشار پیش ثبت نام آنالین**

به منظور شروع پیش ثبت نام برای سال تحصیلی جدید و ثبت اطالعات متقاضیان در سامانه، به بخش مدیریت پورتال، امکانات ویژه مدارس، پیش ثبت نام آنالین رجوع کنید.

فرم پیش ثبت نام پورتال یک فرم از پیش تعریف شده می باشد و امکان تغییر در فرم وجود ندارد. متقاضیان با مراجعه به سایت و صفحه پیش ثبت نام اطالعات خود را ثبت نموده و در صورت ثبت اطالعات با موفقیت یک کد رهگیری دریافت می کنند. مدیر سامانه اطالعات متقاضیان را بررسی نموده و در صورت تایید به عنوان دانش آموز قطعی ثبت نام می کند. همچینین امکان دریافت کارت ورود به جلسه آزمون و اعالم وضعیت قبولی در آزمون در این پیش ثبت نام وجود دارد.

قبل از تعریف پیش ثبت نام الزم است سال تحصیلی جدید در سامانه ثبت شود. بدین منظور از بخش مدیریت آموزش، مدیریت سنوات تحصیلی اقدام نمایید. در فرم در بخش افزودن، عنوان، تاریخ شروع و پایان سال تحصیلی را وارد نموده و بر روی دکمه "افزودن سال تحصیلی جدید" کلیک کنید.

پس از آن به فرم پیش ثبت نام بازگردید. برای افزودن پیش ثبت نام جدید بر روی دکمه افزودن کلیک کنید. برای آن یک عنوان مشخص کنید. در مرحله بعدی سال تحصیلی را از لیست انتخاب نمایید.

گزینه "امکان ورود اطالعات خانوادگی" شامل فیلد های اطالعات پدر و مادر می باشد و در صورت فعال سازی این گزینه فیلدهای مرتبط با آن در فرم انتشار داده می شود.

گزینه "امکان ورود اطالعات فیزیکی و رفتاری دانش آموز" نیز شامل فیلدهای مشخص در ارتباط با وضعیت جسمی و روحی دانش آموز می باشد و در صورت فعال سازی متقاضی بایست فیلدهای آن را نیز تکمیل نماید.

در فیلد "مقاطع تحصیلی مجاز"، مقطعی که متقاضیان مجاز به ثبت نام هستند را انتخاب نمایید. چنانچه یک مقطع خاص برای مثال تنها پایه دهم مورد نظر می باشد، در بخش مدیریت آموزش، مدیریت مقاطع تحصیلی، یک مقطع با عنوان پایه دهم اضافه نموده و از مقطع جدید برای تعریف پیش ثبت نام استفاده نمایید.

پس از آن دو پنجره جهت افزودن مابقی فیلدها نمایش داده می شود. با توجه به مقطع فیلدهای دلخواه را انتخاب نموده و به پنجره روبرو انتقال دهید. پس از انتقال می توانید برای هر عنوان گزینه فیلد اجباری را انتخاب نمایید.

**\* نکته:** برای تصویر دانش آموز و فایل ضمیمه حداکثر حجم هر فایل بایست 500 کیلو بایت باشد، در غیر این صورت اطالعات متقاضی بدون ذخیره فایل ها در سامانه ثبت می شود.

**پیام آغاز پیش ثبت نام** در صفحه پیش ثبت نام به متقاضیان نمایش داده می شود. شما می توانید شرایط ثبت اطالعات متقضیان را در این فیلد یادداشت نمایید.

**پیام پایان پیش ثبت نام** پس از تکمیل فرم پیش ثبت نام و دریافت کد رهگیری به متقاضی نمایش داده می شود.

**حداکثر تعداد مجاز ثبت نام** را مشخص نمایید. پس از تکمیل ظرفیت امکان ثبت اطالعات توسط متقاضیان جدید وجود نخواهد داشت.

**تعداد مجاز ثبت نام هر رشته** برای مقاطع دبیرستان و هنرستان قابل استفاده می باشد. چنانچه مقدار فیلد برابر با 150 باشد، برای هر رشته تنها 150 کاربر می توانند در سامانه ثبت نام انجام دهند و پس از آن امکان ثبت اطالعات برای متقاضیان جدید وجود نخواهد داشت.

گزینه **پیشگیری از ثبت کد ملی تکراری** را انتخاب کنید. در این صورت کاربر با یک کد ملی تنها یک بار اجازه ثبت اطلاعات در پیش ثبت نام خواهد داشت.

در پنجره "لیست همه صفحات" صفحه با عنوان پیش ثبت نام را جست و جو نموده و به پنجره روبرو انتقال دهید.

در قسمت بعدی چنانچه گزینه **انتشار** را عالمت بزنید، پیش ثبت نام ساخته شده بر روی صفحه انتخابی در سایت نمایش داده می شود. و چنانچه این گزینه را عالمت نزنید و پیش ثبت نام را اضافه کنید، پیش ثبت نام در حالت غیرفعال در سامانه ثبت شده و در سایت قابل مشاهده نیست.

در فیلد **زمان شروع انتشار** می توانید یک تاریخ و ساعت برای شروع پیش ثبت نامی که در حال ایجاد آن هستید وارد نمایید. چنانچه این زمان تعیین نشود پیش ثبت نام از همان زمان ایجاد در سایت نمایش داده می شود. در فیلد **زمان پایان انتشار** نیز می توانید تاریخ و ساعتی را برای پایان نمایش پیش ثبت نام در سایت تعیین نمایید. این فیلد بیشتر زمانی کاربرد دارد که پیش ثبت نامی که روی سایت قرار داده اید زمان مشخصی برای استفاده دارد. پس از پایان زمان تعیین شده پیش ثبت نام در گر نمایش داده نخواهد شد اما از سیستم حذف نمی گردد.

با کلیک بر روی دکمه **انتشار پیش ثبت نام** مراحل به پایان رسیده و فرم در سایت انتشار داده می شود.

### **امکانات ویژه پیش ثبت نام**

در انتشار پیش ثبت نام با انتخاب گزینه **امکان چاپ کارت ورود به جلسه** متقاضیان می توانند کارت ورود به جلسه را دریافت کنند. عنوان و توضیحات روی کارت را مشخص کنید. در این فرم شما قادر خواهید بود اطالعات دانش آموز را مشاهده نموده و در صورت تایید دانش آموز کارت ورود به جلسه آزمون را دریافت نماید. بدین منظور گزینه **نیاز به تایید پیش ثبت نام پیش از چاپ کارت** را عالمت بزنید. در صورت عدم انتخاب این گزینه تمامی متقاضیان قادر به چاپ کارت ورود به جلسه خواهند بود.

در صورت نیاز عددی را جهت شماره دهی برای صندلی آزمون مشخص نمایید. مکان و زمان برگزاری آزمون را نیز مشخص کنید. (فرمت زمان برگزاری آزمون: 28 تیر ماه 1396(

**پیش ثبت نام تنها با استفاده از کد رمز**: با فعال سازی این گزینه سامانه بر اساس حداکثر تعداد مجاز ثبت نام، تعدادی کد رمز منحصر به فرد تولید می کند. این امکان برای مدارسی که در ابتدا متقاضیان بایست به مدرسه مراجعه نموده و در صورت تایید به سایت جهت ثبت اطالعات مراجعه نمایند استفاده می شود. متقاضی پس از دریافت کد از مدرسه به سایت مراجعه نموده فرم را تکمیل می کند و کد رمز را نیز ثبت می کند. در این صورت اطلاعات آن با موفقیت در لیست پیش ثبت نام ثبت می گردد.

جهت دریافت گزارش کدهای رمز به لیست اصلی پیش ثبت نام بازگشته و بر روی ردیف مربوطه کلیک راست نمایید. با انتخاب گزینه چاپ کدهای رمز خروجی دریافت خواهد شد.

**توقف پیش ثبت نام جدید**: پس از انتشار پیش ثبت نام و بررسی اطالعات متقاضیان مدرسه مهلتی را جهت بررسی و ویرایش اطالعات به آنها اعالم می نماید. جهت توقف پیش ثبت نام این گزینه را عالمت بزنید. در این صورت دکمه "شروع پیش ثبت نام در سایت غیرفعال شده و متقاضیان تنها اجازه ویرایش اطالعات و یا چاپ کارت را خواهند داشت.

# **بررسی اطالعات متقاضیان و ثبت اطالعات به عنوان دانش آموز**

**مشاهده لیست پیش ثبت نام**: جهت بررسی اطالعات متقاضیان، در لیست پیش ثبت نام، بر روی ردیف مورد نظر کلیک راست نموده و گزینه مشاهده لیست پیش ثبت نام را انتخاب کنید. در لیست اسامی کاربران نمایش داده می شود. با دوبار کلیک بر روی هر ردیف جزئیات ثبت نام هر فرد نمایش داده می شود. در انتها فرم امکان چاپ اطالعات نیز وجود دارد. در صورت تایید متقاضی، پس از کلیک بر روی دکمه "به روز رسانی" ردیف مرتبط با دانش آموز در لیست پیش ثبت نام با رنگ **سبز** نمایش داده می شود.

جهت تایید گروهی متقاضیان در هر صفحه، در ابتدای لیست چک باکس را برای دانش آموزان دلخواه عالمت بزنید و در پایین صفحه بر روی دکمه "تایید موارد انتخابی" کلیک کنید.

**دریافت خروجی از اطالعات متقاضیان:** جهت دریافت خروجی از اطالعات کامل متقاضیان، در لیست پیش ثبت نام اصلی بر روی عنوان پیش ثبت نام کلیک راست نموده و گزینه "چاپ ریز اطالعات با فرمت اکسل" را انتخاب نمایید. در این گزارش تمامی اطالعات ثبت شده متقاضیان در پیش ثبت نام چاپ می شود.

#### **تایید و ثبت نام متقاضیان در سامانه به عنوان دانش آموز**:

برای ثبت نام قطعی دانش آموزان در مرحله اول بایست کالس تعریف کنید. بدین منظور در بخش مدیریت آموزش، مدیریت کالس ها، بر روی دکمه افزودن کلیک نموده، عنوان و مقطع کالس را مشخص کنید. ترم های تحصیلی را انتخاب نموده و در نهایت کالس را اضافه نمایید.

**\* نکته:** پس از ثبت نام دانش آموز در سامانه تمامی اطالعات فردی شامل تصویر پرسنلی به فرم مدیریت دانش آموز منتقل می شود اما فایل ضمیمه از بین می رود. در صورتی که فایل ضمیمه متقاضی را نیاز دارید آن را دانلود نموده و بر روی سیستم ذخیره نمایید. پس از آن دانش اموز را در کالس به عنوان دانش آموز قطعی ثبت نام کنید.

در لیست پیش ثبت نام، بر روی ردیف مورد نظر کلیک راست نموده و گزینه مشاهده لیست پیش ثبت نام را انتخاب کنید. با دوبار کلیک بر روی هر ردیف جزئیات ثبت نام هر فرد نمایش داده می شود. در انتهای فرم امکان چاپ اطالعات نیز وجود دارد. گزینه های "تایید پیش ثبت نام" و "ثبت دانش اموز در سامانه مدیریت آموزش" را عالمت بزنید. برای دانش آموز نام کاربری توسط سیستم تعیین شده است. رمز عبور برای آن و ولی را مشخص نمایید. وضعیت ثبت نام را قطعی انتخاب کنید. در فیلد کالس، کالس مورد نظر برای ثبت نام دانش آموز را انتخاب نمایید و بر روی دکمه به روز رسانی کلیک کنید. بدین ترتیب متقاضی در کالس به عنوان دانش آموز قطعی ثبت نام می شود.

پس از پایان تمامی مراحل پیش ثبت نام به لیست پیش ثبت نام آنالین بازگردید و پیش ثبت نام را غیرفعال نمایید.

### **تکمیل فرم پیش ثبت نام توسط مدیر جهت مشاهده فرم**

پس از انتشار پیش ثبت نام در سایت، پیشنها می شود فرم را مشاهده نموده و به عنوان یک متقاضی آن را تکمیل نمایید. بدین منظور از پنل مدیر خارج شده و در سایت، صفحه پیش ثبت نام بر روی دکمه "شروع پیش ثبت نام جدید" کلیک کنید. چنانچه پنل مدیر باز باشد و در همان مرورگر فرم را تکمیل کنید، برای ثبت اطالعات خطا دریافت خواهید نمود. فیلد های فرم در صفحه جدید نمایش داده می شود. فرمرا تکمیل نموده و بر روی دکمه "ثبت اطالعات" کلیک نمایید. در صورت ثبت اطالعات با موفقیت سامانه یک کد رهگیری تولید نموده و در اختیار شما قرار می دهد. کاربر با استفاده از این کد رهگیری می تواند اطالعات خود را ویرایش نموده، کارت ورود به جلسه را چاپ کند و یا نتیجه آزمون ورودی خود را مشاهده نماید.

**\* نکته:** چنانچه متقاضی توسط مدیر تایید شود و ردیف آن به رنگ سبز تغییر کند، پس از آن متقاضی به پیش ثبت نام مراجعه کند و اطالعات خود را ویرایش نماید، از حالت تایید خارج خواهد شد و رنگ ردیف به مشکی تغییر می کند.